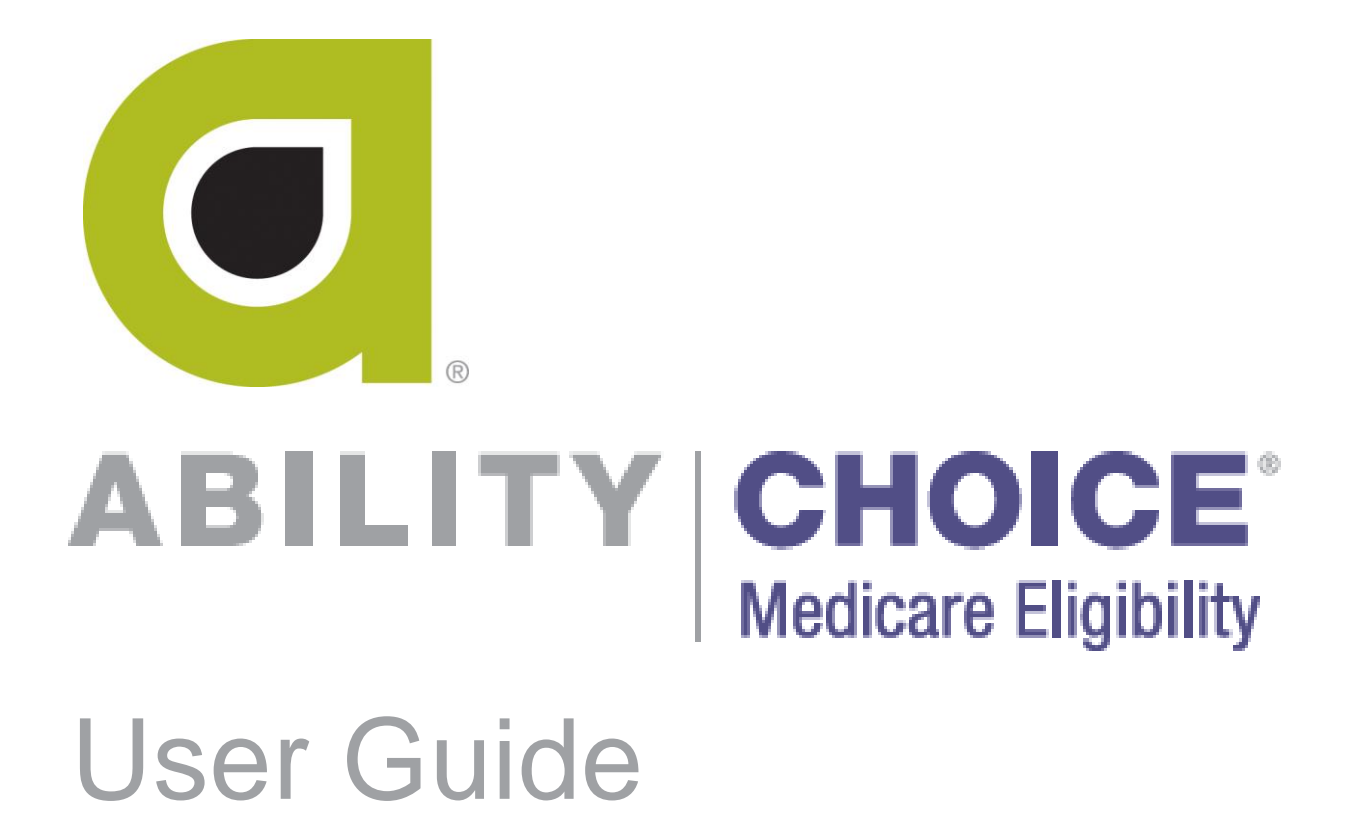

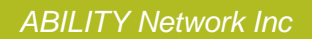

# Copyright and Trademark

# **Copyright**

Copyright 2016 ABILITY Network Inc. All Rights Reserved. All text, images, and graphics, and other materials in this document are subject to copyright and other intellectual property rights of ABILITY Network Inc. These materials many not be reproduced, distributed, modified, or republished without the express written permission of ABILITY Network Inc.

### **Trademark**

The marks appearing in this document including, but not limited to ABILITY Network (ABILITY), ABILITY logo, and all ABILITY services are trademarks and/or registered trademarks of ABILITY Network Inc. All other brands, product names, or services are trademarks or registered trademarks of their respective holders.

# **Contents**

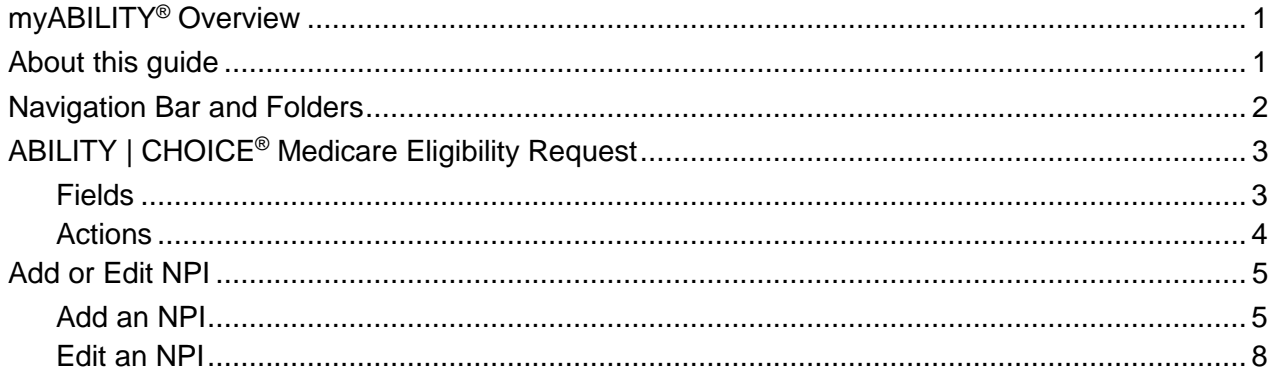

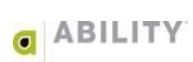

### <span id="page-3-0"></span>**myABILITY® Overview**

At ABILITY<sup>®</sup>, our mission is to provide innovative services that reduce the administrative complexities of healthcare. The myABILITY® platform provides you with streamlined, easy-touse access and navigation to all your ABILITY services. As the name implies, myABILITY® gives you the ability to select and configure network services specific to your business requirements.

# <span id="page-3-1"></span>**About this guide**

This guide provides you information for your **ABILITY** | **CHOICE®** Medicare Eligibility service.

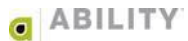

## <span id="page-4-0"></span>**Navigation Bar and Folders**

The Navigation bar and folders with tabs appear on the My Workspace page and provide you with easy access to all of your myABILITY services. The Navigation Bar appears at the top of all myABILITY pages. The folders and tabs only appear on the My Workspace page.

The Eligibility selection on the Navigation Bar [\(Figure 1\)](#page-4-1) and the **ABILITY** | **CHOICE®** Medicare Eligibility [\(Figure 2\)](#page-4-2) on the Eligibility folder both provide you with the following options:

- Make an Eligibility Request Open the Make a Request tab on the CHOICE Medicare Eligibility Request page where you can submit Medicare HETS eligibility requests and receive results in real time.
- Add or Edit NPI Open the Add or Edit NPI page to add and manage NPIs for use in eligibility requests. The NPI is a unique 10-position numeric identifier issued to all Medicare covered health care providers in the United States by the Centers for Medicare & Medicaid Services (CMS).

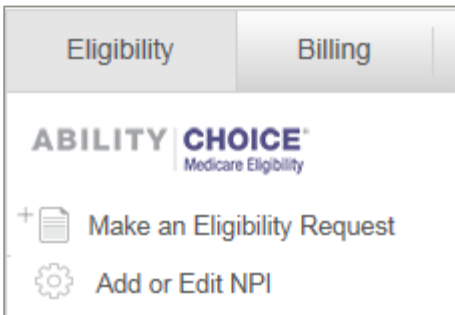

<span id="page-4-1"></span>**Figure 1: Navigation Bar with ABILITY | CHOICE Medicare Eligibility selected**

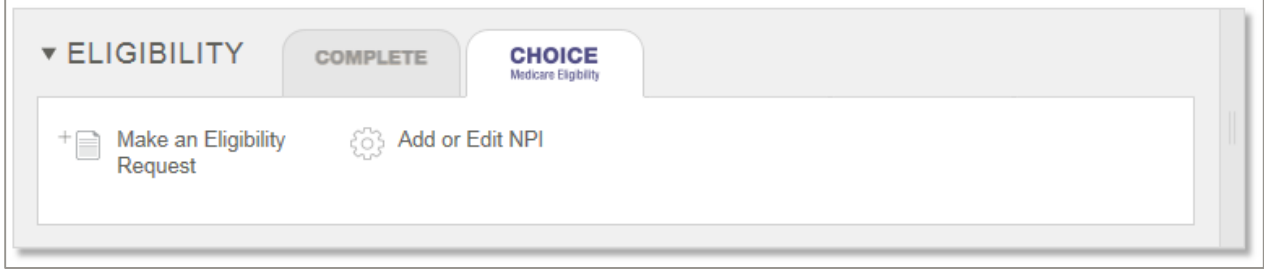

<span id="page-4-2"></span>**Figure 2: Eligibility Folder with ABILITY | CHOICE Medicare Eligibility selected**

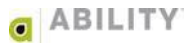

# <span id="page-5-0"></span>**ABILITY | CHOICE® Medicare Eligibility Request**

Open the **ABILITY** | **CHOICE®** Medicare Eligibility Request page [\(Figure 3\)](#page-5-2) by clicking Make an Eligibility Request on the My Workspace page.

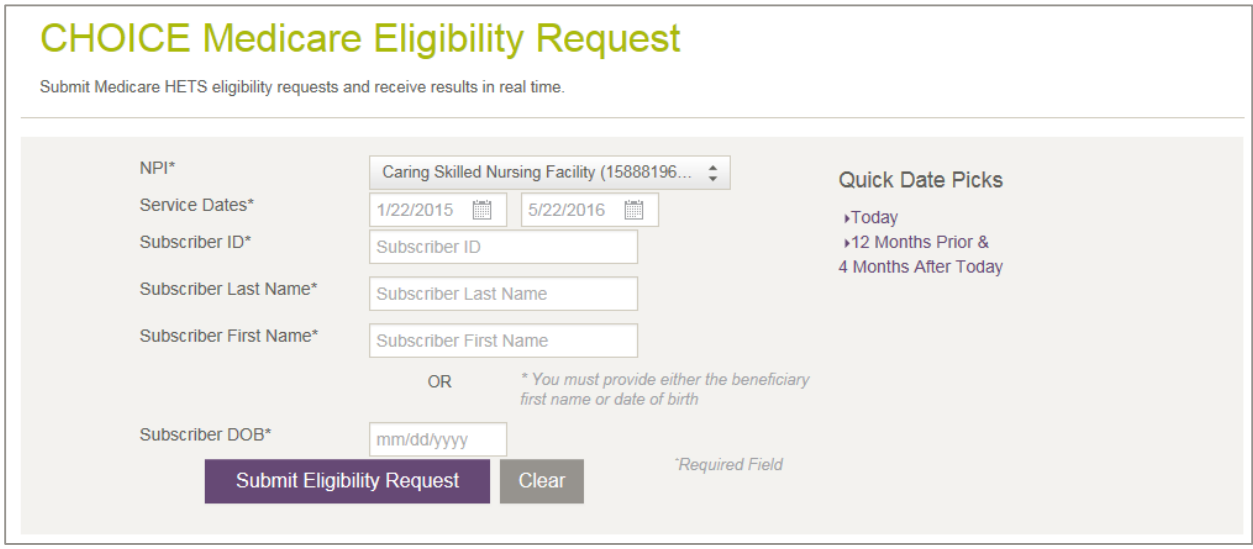

<span id="page-5-2"></span>**Figure 3: CHOICE Medicare Eligibility Request page**

### <span id="page-5-1"></span>**Fields**

Complete the following fields described in [Table 1.](#page-5-3) Those fields marked with an asterisk are required.

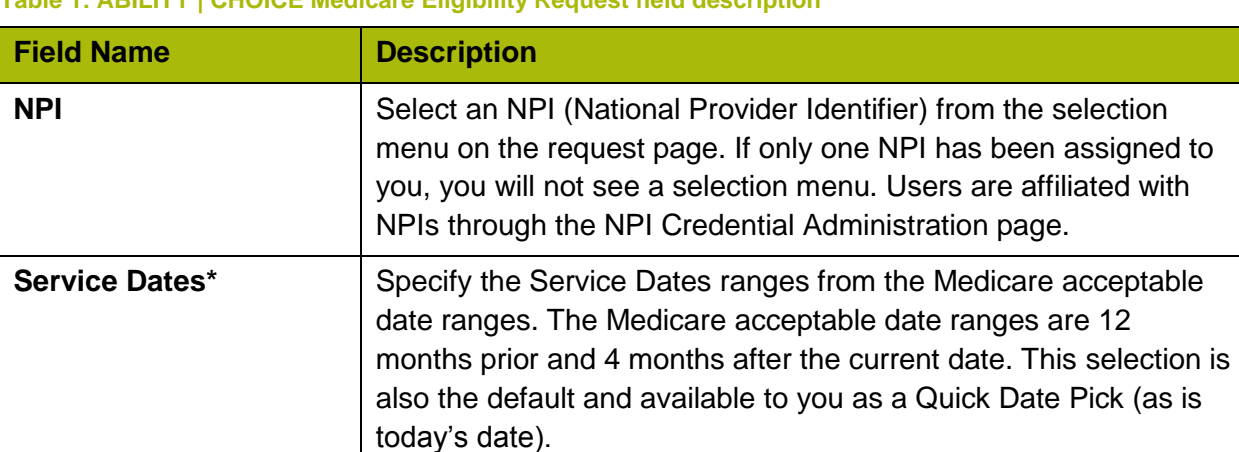

#### <span id="page-5-3"></span>**Table 1: ABILITY | CHOICE Medicare Eligibility Request field description (cont.)**

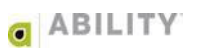

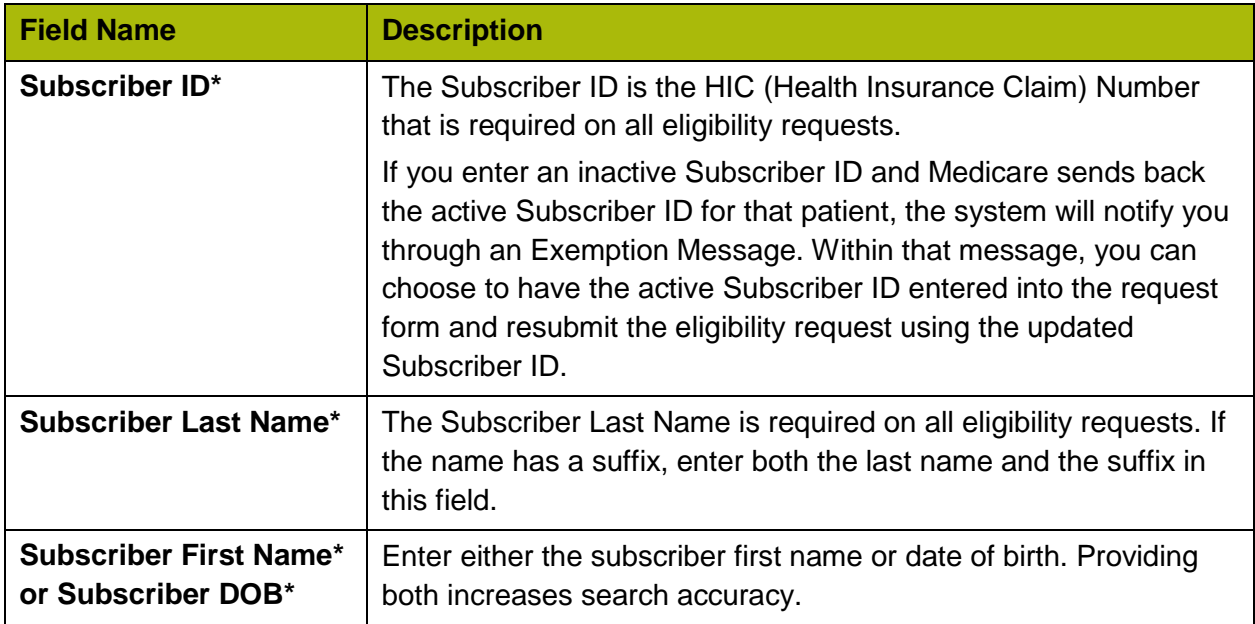

#### **Table 1: ABILITY | CHOICE Medicare Eligibility Request field description (cont.)**

All Service Type Codes (STCs) supported by Medicare (except A7) will be sent on Medicare requests. If you are a provider of mental health or psychiatric services, you can check a box on the Add or Edit NPI page to designate that you need to view A7 STC information. This is a setting that is configured by NPI and monitored by CMS.

You can filter the response page to see only the information you want to see on the Medicare response page.

### <span id="page-6-0"></span>**Actions**

Click **Submit Eligibility Request** to submit the information you entered to **ABILITY** | **CHOICE®** Medicare Eligibility and receive a response.

Click **Clear** to remove any information you entered from the Subscriber ID, Subscriber Last Name, Subscriber First Name, and Subscriber ID fields.

### Errors you might receive in ABILITY | CHOICE Medicare Eligibility

The following error messages can occur after you submit your **ABILITY** | **CHOICE®** Medicare Eligibility request:

- You entered an inactive Subscriber ID.
- The subscriber was not found.
- The system is experiencing difficulty reaching Medicare (HETS).
- The system is experiencing difficulty with the ABILITY | CHOICE Medicare Eligibility application and you are directed to Support.

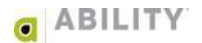

### <span id="page-7-0"></span>**Add or Edit NPI**

Click **Add or Edit NPI** on the My Workspace page to open the Add or Edit NPI page

### <span id="page-7-1"></span>**Add an NPI**

Complete the following instructions to add an NPI:

1. Click the **+ Add NPI** link on the Add or Edit NPI page [\(Figure 4\)](#page-7-2).

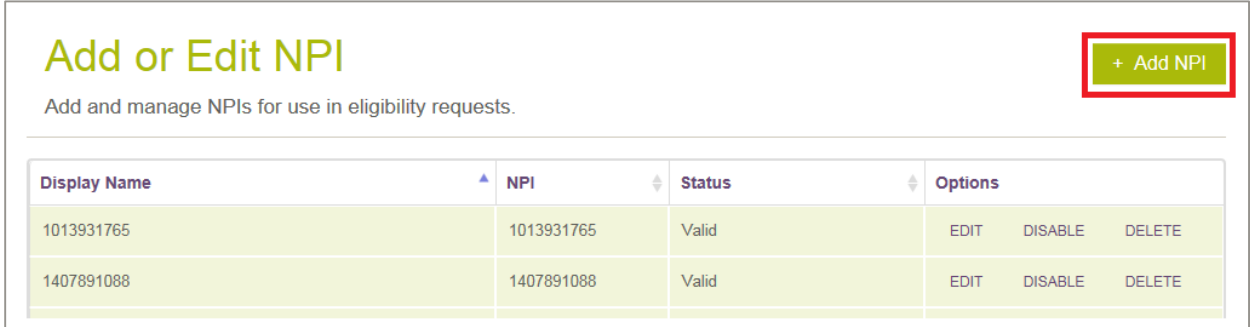

#### <span id="page-7-2"></span>**Figure 4: Add or Edit NPI with + Add NPI indicated**

2. In the Provider Details panel [\(Figure 5\)](#page-7-3), enter the following information:

**NPI** – Enter the NPI (National Provider Identifier) for the provider. The NPI is a unique 10 digit identification number issued to health care providers in the United States by the NPPES (National Plan & Provider Enumeration System).

**Display Name** - Enter a meaningful name to identify the NPI.

**Federal Tax ID** –Enter the 10-digit Federal Tax ID number that identifies this provider

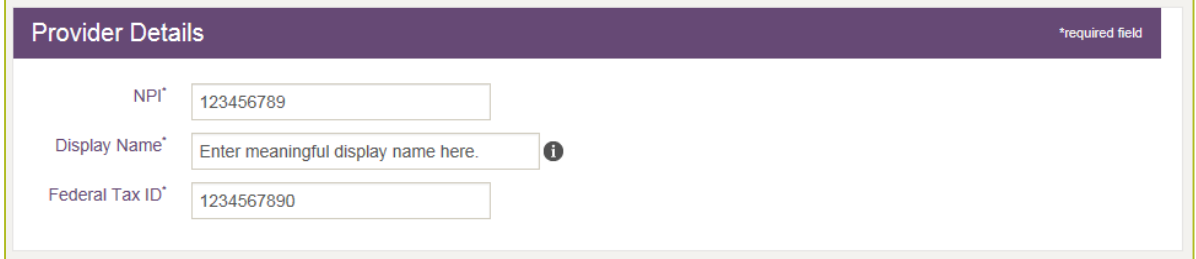

<span id="page-7-3"></span>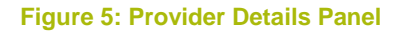

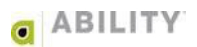

3. In the User Permissions panel [\(Figure 6\)](#page-8-0), check the box in front of someone's name to give them access to this NPI. Leave unchecked (the default) if you do not want to provide that user with access. People without access will not see this NPI.

Click **Everyone** to grant all of your users access to this NPI. Click **None** to remove access for all of your users.

Click **Add/Edit/Delete Users** to open Manage Users page where you can add and manage your myABILITY users.

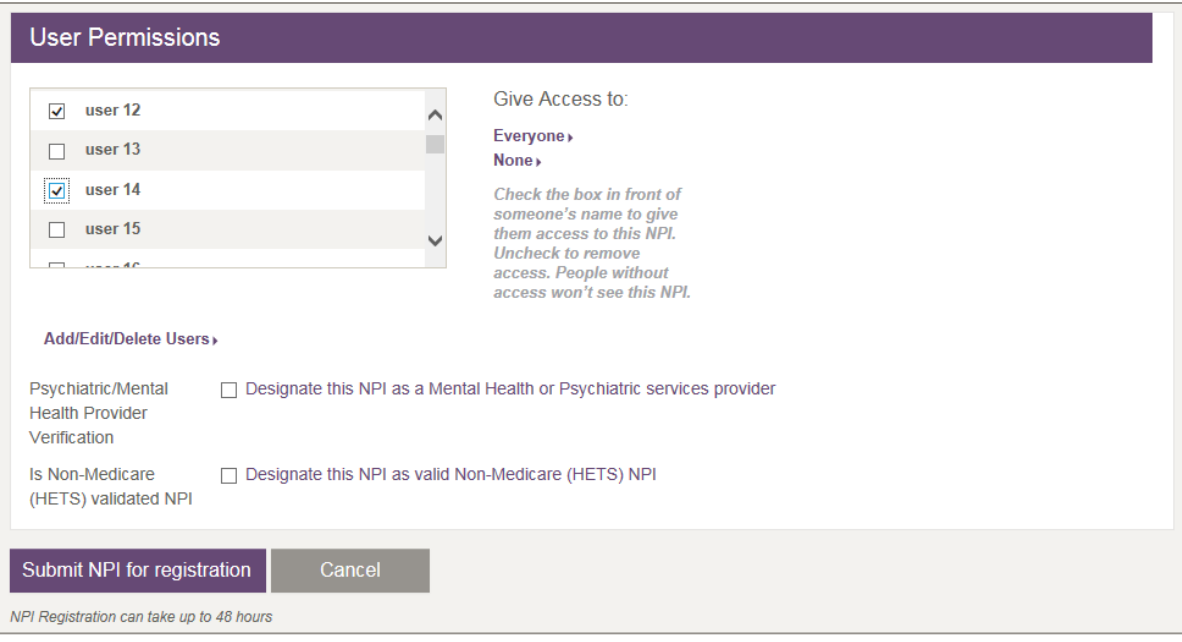

Select the **Designate this NPI as a Mental Health or Psychiatric services provider** if that selection applies. If you select this checkbox, a dialog box appears asking you to verify your selection [\(Figure 7\)](#page-8-1). This selection indicates you need to view A7 Service Type Code (STC) information for this NPI. This is a setting ABILITY | CHOICE Medicare Eligibility configures by NPI and a setting that CMS monitors.

<span id="page-8-1"></span>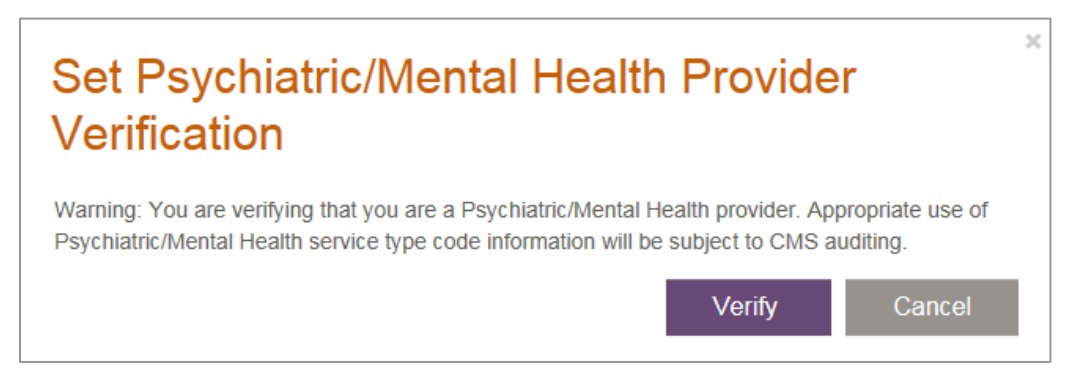

**Figure 7: Set Psychiatric/Mental Health Provider Verification dialog box**

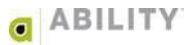

<span id="page-8-0"></span>**Figure 6: User Permissions Panel**

4. Click **Submit NPI for registration** [\(Figure 8\)](#page-9-0) If you entered any of the information incorrectly, ABILITY | CHOICE Medicare Eligibility displays a message to alert you.

NOTE: NPI registration can take up to 48 hours.

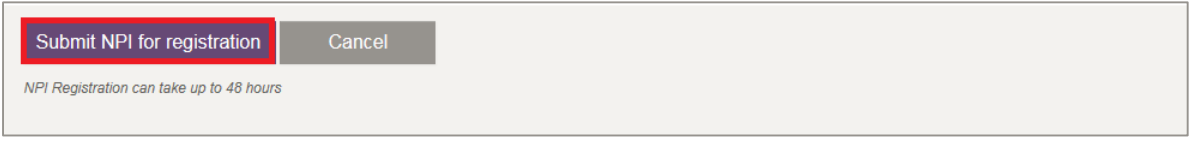

<span id="page-9-0"></span>**Figure 8: Submit NPI for registration panel with Submit NPI for registration indicated**

5. The originally displayed Add/Edit NPI page appears with a message appears that the NPI has been (successfully) added [\(Figure 9\)](#page-9-1).

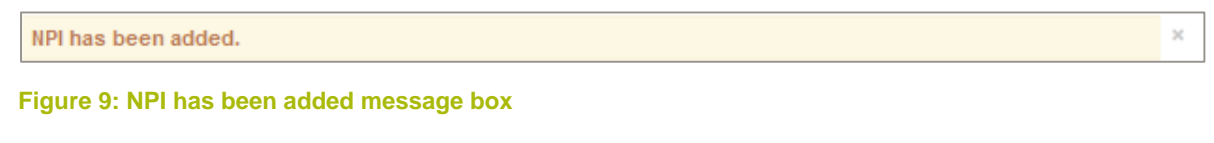

<span id="page-9-1"></span>6. Click **x** to remove this message.

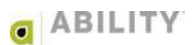

### <span id="page-10-0"></span>**Edit an NPI**

Complete the following instructions to edit an NPI:

1. On the Add or Edit NPI page [\(Figure 10\)](#page-10-1), click **Edit** in the Options column for the NPI you want to edit.

NOTE: You can click the heading to sort the table in ascending or descending order by that

column. The up arrow  $($ <sup> $\bullet$ </sup>) ascending order and down arrow  $($  $\bullet$  $)$  descending order indicate the column and direction of the sort.

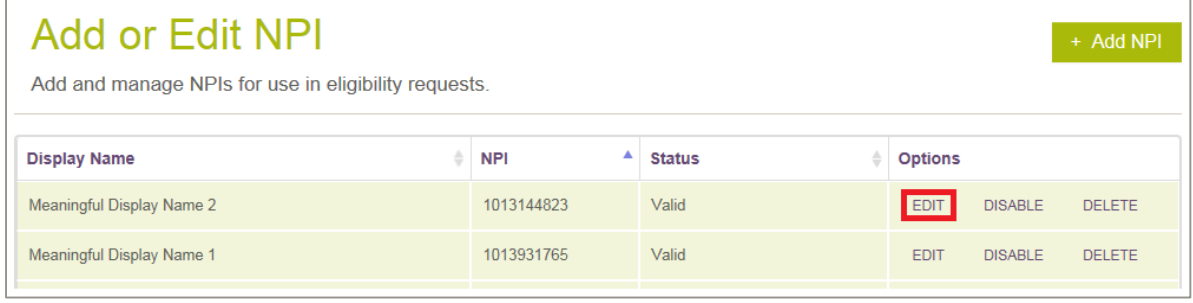

#### **Figure 10: Add or Edit NPI page**

<span id="page-10-1"></span>2. Edit the information in the Provider Details and User Permissions panels. Descriptions for these fields and actions are in the previous section of this guide.

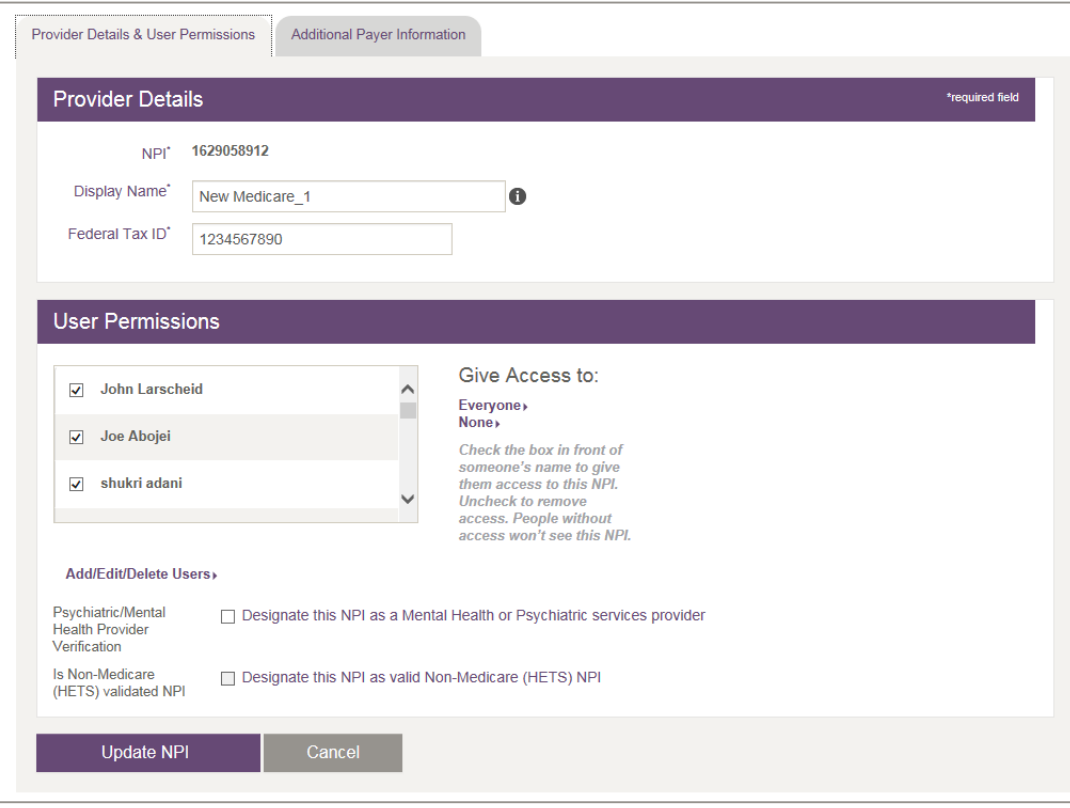

**Figure 11: Update NPI page with Tabs and Checkbox indicated**

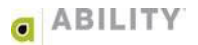

3. Click **Update NPI**. If the information is entered correctly the originally displayed Add/Edit NPI page appears with a message appears that the NPI has been (successfully) edited [\(Figure 12\)](#page-11-0).

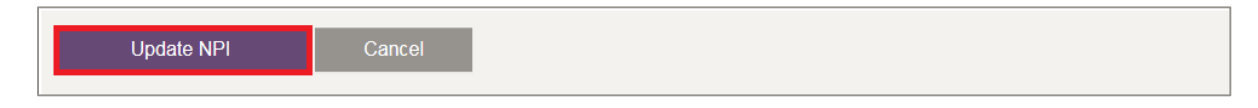

<span id="page-11-0"></span>**Figure 12: Update NPI panel with Update NPI indicated**

NOTE: If you entered any of the information incorrectly, ABILITY | CHOICE Medicare Eligibility displays a message to alert you.

4. Click **x** to remove this message [\(Figure 13\)](#page-11-1).

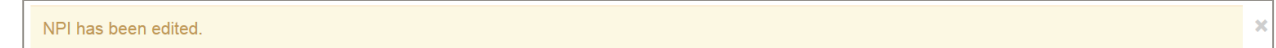

<span id="page-11-1"></span>**Figure 13: NPI has been edited message box**

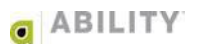